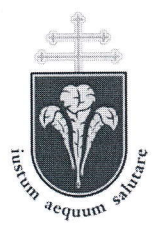

Pázmány Péter Katolikus Egyetem Jog- és Allamtudományi Kar TANULMÁNYI DÉKÁNHELYETTES

1088 Budapest, Szentkirályi u. 28-30. Telefon: (+36 1) 429 724'7 , -248 Fax: (+36 1) 429 7201 Intézményi azonosító: FI79633

1428 Budapest Pf. 6 wwwjak.ppke.hu tanulmanyi.dekanhelyettes@jak.ppke.hu

 $1/13054/2011$ 

# 15/2011. (XII. 19.) számú

# TANULMÁNYI HIRDETMÉNY

## a megajánlott jegyek Neptun-rendszeren történő technikai kezeléséről

Az e tárgyban született 13/2011. (X. 14.) számú tanulmányi hirdetmény I. (Hallgatói feladatok) pontjának utolsó bekezdése helyébe az alább, ugyanott dőlt és félkövér betűvel szedett rendelkezések lépnek. Egyebekben az említett tanulmányi hirdetmény változatlan marad.

Az0I1. szeptember 1-jén hatá|yba lépett új Tanulmányi és Vizsgaszabá|yzat 25. \$ (13) bek. és a hozzá fűzött kari kiegészítő rendelkezés szerint:

25. § (13) Az egyes Karok jelen szabályzathoz fűzött kiegészítő rendelkezéseikben lehetővé tehetik a félévközi tanulmányi teljesítmény a|apján történő minősítés megajánlást, a vizsga mellőzésével.

#### Kari kiegészítő rendelkezés a 25. § (13) bekezdéshez:

Megajánlott jegyet az oktató – legkésőbb a szorgalmi időszak végéig – a Neptun rendszeren keresztül adhat, amit a hallgató szintén a Neptun rendszeren keresztül fogadhat vagy utasíthat el, de csak akkar, ha a tárgyféléven nincs az adott tórgyból érvényes vizsgajelentkezése. A megajánlott jegyek Neptun rendszeren történő technikai kezelésének leírását a PPKE JÁK honlapján közzé kell tenni.

## A megajánlott jegy beírásával ill. elfogadásával kapcsolatos technikai feladatok

### I. HALLGATÓI FELADAToK:

A hallgatónak be kell lépnie a hallgatói webre (HWEB). A HWEB-re történő belépéskor <sup>a</sup> hallgatót figyelmezteti a rendszer, hogy megajánlott jegye van. Ekkor azt rögtőn el tudja fogadni vagy el tudja utasítani, a megfelelő gombra kattintással.

 $\mathbf{1}$ 

Ha azonban bezárja a figyelmeztető ablakot anélkül, hogy megnézte volna megajánlott jegyeit, akkor azt a "Tárgyak" / "Megajánlott jegyek" menüpont alatt láthatja és fogadhatja el<br>találtákban a továbbiakban.

A hallgató csak akkor fogadhatja el a megajánlott jegyet, ha az adott félévben nincs a tárgyból érvényes vizsgajelentkezése. Ha már jelentkezett vizsgára, akkor le kell jelentkeznie arról,<br>hogy el tudia fogadni a megajánlott jegyet. Ha már nem tud a vizsgáról lejelentkezni, akkor úgy kell tekintetni, hogy a megajánlott jegyet nem fogadta el, tehát vizsgáznia kell. Vizsga<br>hiányában a hallgató a tárgyat nem teljesíti.

[Uj rendelkezések:]

Ha a hallgatónak a Neptun rendszerben megajánlott jegye van, akkor az adott tárgyból addig nem jelentkezhet vizsgára, amíg nem rendelkezik a megajánlott jegy elutasításáról.

Ha a hallgató elfogadja a megajánlott jegyet, akkor az adott tárgy eredménye a továbbiakban nem módosítható, vagyis a megajánlott jegy elfogadását követően az adott tárgyból nincs lehetősége vizsgára jelentkezni. (Módosító vizsgára sem.)

Abban az esetben, ha a hallgató mdr bejelentkezett vizsgdra a megajdnlott jegy Neptunra történő beírásának időpontjában, akkor a vizsgáról le kell jelentkeznie, hogy el tudja fogadni a megajánlott jegyet. Ha a vizsgáról nem jelentkezik le, akkor úgy kell tekintetni, hogy a megajónlott jegyet nem fogadta el, tehót vizsgdzniu kell. Vizsga hidnyúban <sup>a</sup> hallgató a tárgyat nem teljesíti.

Ha a hallgató a vizsgaidőszak végéig nem rendelkezik u megajúnlott jegy elfogaddsdróI, és vizsgajegyet sem szerez, akkor a Tanulmányi Osztály hivatalból elutasítja a megajánlott jegyet, és a túrgy nem teljesített lesz.

#### II. oKTATÓI És TANSZÉKI FELADAToK:

#### A. Ha a megajánlott jegyet az oktató viszi be az oktatói weben (OWEB):

#### oktatói feladatok:

- 1. Az OWEB-re belépve az "Oktatás" menüpont "Kurzusok" almenüpontját választva, kivá|asztandó a megfelelő tárgy típus, kurzus típus és felév, majd a ,,Listázás" gombra kell kattintani.
- 2. Ezután kiválasztandó az a kurzus, ahol az oktató megajánlott jegyet akar adni a hallgató(k)nak és a sor jobb szélén a "Lehetőségek"-re kattintva a "Jegybeírás" választandó a feljövő listából.
- 3. A megjelenő ,,Kurzus jegybeírás'' felületen kiválasztandó a bejegyzés módja (pl. hallgatónként vagy csoportosan történő jegy bevitel), ezután a bejegyzés megfelelő adatai, betéve a "Megajánlott" jelölőnégyzetbe a pipát, majd a "Mentés" gombra kattintva.
- 4. A hallgatóknak a megajánlott jegy beírásakor üzenetet kell küldeni arról, hogy a leckekönyvbe mikor írathatják be az elfogadott jegyet.

#### Tanszéki adminisztrátori feladatok:

Eredménylap nyomtatandó üresen, hogy az oktató rá tudja vezetni a megajánlott jegyeket:

- 1. Szervezeti egységek (28000) menüpont *(szervezeti egység kiválasztása)* / Tárgyak (46800) menüpont -  $(Tárgy kiválasztása) / Tárgy kurzusai (48200) menüpont -$ (Kurzus kiválasztása).
- 2. A "Hallgatói eredménylista" fülre kell kattintani, majd a "Nyomtatás" gombra. A kinyíló nyomtatási előkép felület bal alsó részén legordülő menüből kiválasztandó az ,,Eredménylap üres'' opció, majd a bal felső sarokban a ,,Nyomtat'' gomb, a feljövő ablakban a nyomtató (a rendszer a saját nyomtatót kínálja fel), végül az oK gombra kell kattintani.
- $3.$  A vizsgalap átadandó az oktatónak, hogy rá tudja vezetni a megajánlott jegye(ke)t.

#### B. Ha nem az oktató viszi be a megajánlott jegyet, hanem a tanszéki adminisztrátor:

#### Tanszéki adminisztrátori feladatok:

- <sup>1</sup>. Eredménylap nyomtatása üresen, hogy az oktatő be tudja írni a megajánlott jegyeket:
	- a) Szervezeti egységek (28000) menüpont (szervezeti egység kiválasztása) / Tárgyak (46800) menüpont - *(Tárgy kiválasztása)* / Tárgy kurzusai (48200) menüpont - (Kurzus kiválasztása).
	- b) A ,,Hallgatói eredménylista'' fulre kell kattintani, majd a,,Nyomtatás'' gombra. A kinyíló nyomtatási előkép felület bal alsó részén legördülő menüből kiváIasztandő az ,,Eredménylap üres'' opció, majd a bal felső sarokban <sup>a</sup> "Nyomtat" gomb, a feljövő ablakban a nyomtató (a rendszer a saját nyomtatót kínálja fel), végül az oK gombra kell kattintani.
	- c) A vizsgalap átadandő az oktatónak, hogy rá tudja vezetni a megajánlott jegye(ke)t. Annak megtörténte után:
- 2. Megajánlott jegyek bevitele a kurzus megfelelő hallgatóihoz:
	- a) Szervezeti egységek (28000) menüpont *(szervezeti egység kiválasztása)* / Tárgyak (46800) menüpont - *(Tárgy kiválasztása)* / Tárgy kurzusai (48200) menüpont - (Kurzus kiválasztása) / Gyorsított jegybeírás (49200) menüpont.
	- b) Lent a ,,Bejegyzés dátuma'' (automatikusan aZ adott nap) és a ,,Bejegyzés típusa" kiválasztandó a legördülő menüből, ezután kiválasztandó az oktató (a kurzusból beíródik). Ha még nem történt meg az aláirások bevitele, akkor először az ,A|áírás" típust kell bevinni ,,Aláírva" bejegyzéssel és <sup>a</sup> ',Jegybeírás'' gombra kell kattintani. Ezt követőn a ',Frissítés'' gombra kell kattintani.
	- c) Ez után kell felvinni a jegyet, először fent a megfelelő hallgatók érték oszlop mezójébe kattintva, majd a legördülőből felvezetve a jegyet egymás után a hallgatóknak.
	- d) A "Megajánlott" jelölőnégyzetbe beteendő a pipa, majd a "Jegybeírás" gombra kell kattintani és a visszaigazolásra "OK" gombot kell nyomni.
- 3. A hallgatóknak a megajánlott jegy beírásakor üzenetet kell küldeni arról, hogy <sup>a</sup> leckekönyvbe mikor írathatják be az elfogadott jegyet.

A "Tárgy hallgatói" (47600) menüpont alatt az "Indexsor" bejegyzések fülön a megajánlott jegy mindaddig pirosan látszik, amíg azt a hallgató el nem fogadja.

Budapest, 2011. december 19.

Dr. Komáromi László sk. tanulmányi, dékánhelyettes

NHELYE

**BUDAPEST** 

3